# TANKLOGIX PORTAL

TICKET MANAGEMENT 3.2

AUTHOR: GREG BAGLEY

# **CONTENTS**

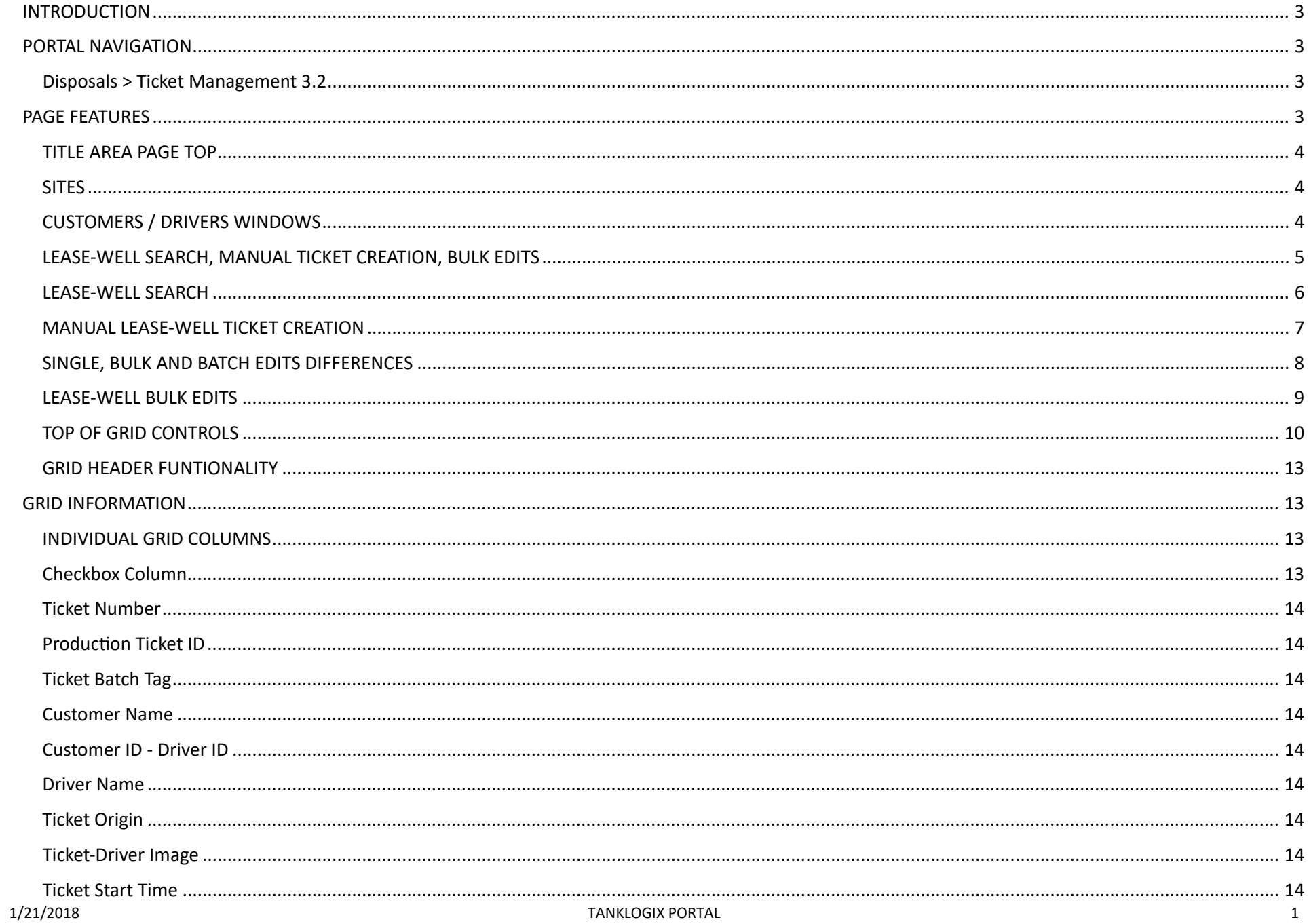

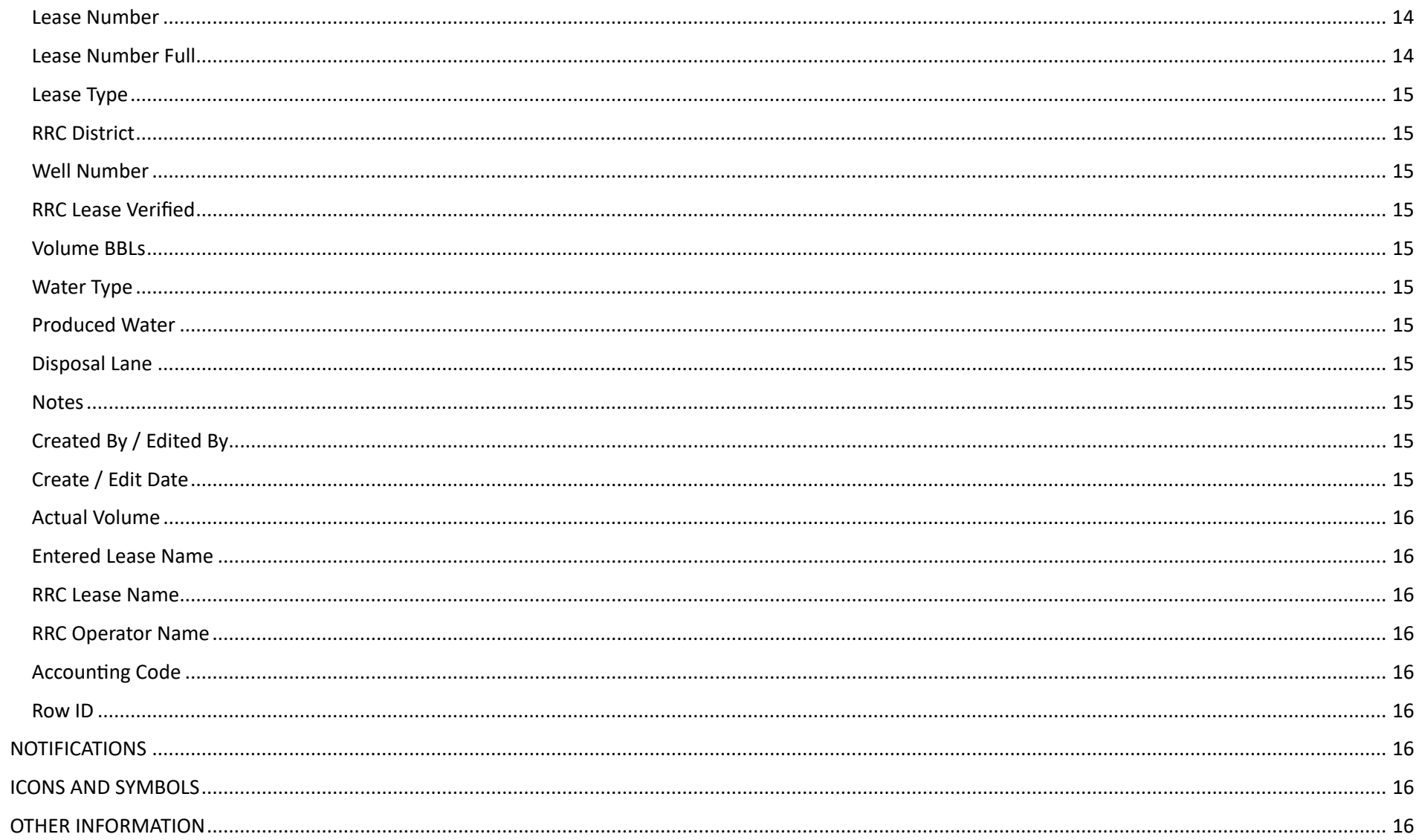

# <span id="page-3-0"></span>**INTRODUCTION**

Ticket Management 3.2 represents bug fixes, UI improvements, overall distinction between BULK and BATCH edits, and overall performance helps from Ticket Management 3.0 / 3.1 Ticket Management 3.2 (and the ongoing 3.x releases) is scheduled to replace all other versions of Ticket Management by early 2018.

<span id="page-3-1"></span>Version 3.2 will be the only version with bug fixes applied from January 21, 2018 and forward.

# **PORTAL NAVIGATION**

<span id="page-3-2"></span>**Disposals > Ticket Management 3.2**

# <span id="page-3-3"></span>**PAGE FEATURES**

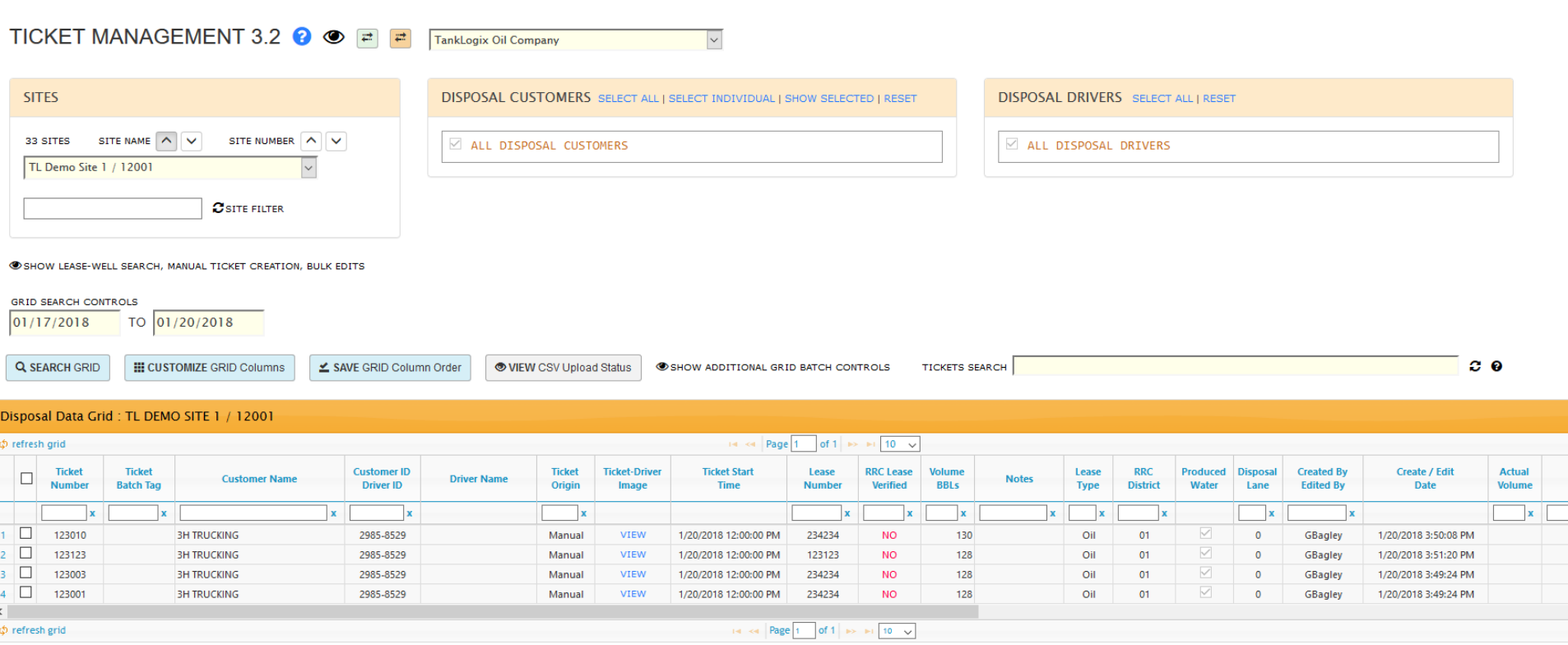

#### <span id="page-4-0"></span>**TITLE AREA PAGE TOP**

- Question mark icon is link to http://blog.tanklogix.com and links and tutorials can be found there.
- Eye icon will toggle viewability of upper-page controls to maximize page real estate in certain situations
- Transmit Lease and Transmit Lease-Well info is the on-demand mechanism for scheduling a transfer of the latest Lease and/or Lease-Well information from the Portal to the HMI.

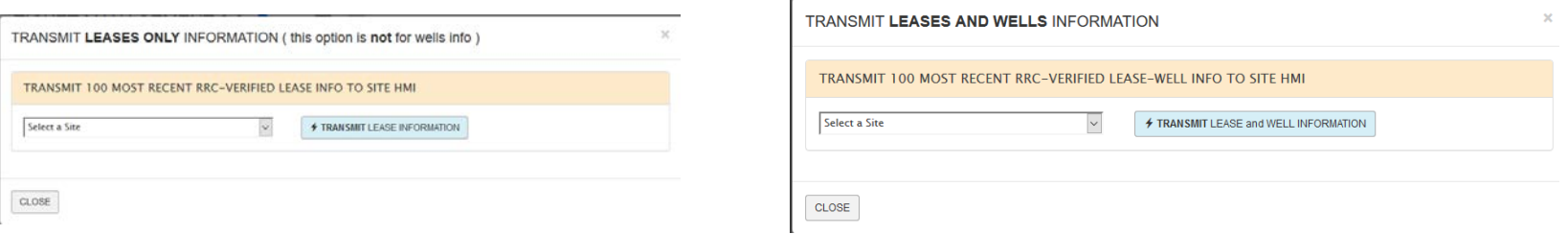

- Both the Leases and Leases-And-Wells allow you to select a site and schedule the download of fresh lease information to that site.
	- o For Leases, the most recent 100 Leases of "RRC Verified" information will be transmitted down to the site
	- o For Leases And Wells, there is a 1:Many relationship between Leases and Wells. We will transmit the first 400 lines of "RRC Verified" Lease:Well information to the site. The information is sorted by Lease and Well within Lease.
	- o These modals are triggered by the green and orange arrow icons.

## <span id="page-4-1"></span>**SITES**

• You will see the sites you have been authorized to see by your administrator. Sorting and searching via Site Name or Box ID available now.

# <span id="page-4-2"></span>**CUSTOMERS / DRIVERS WINDOWS**

• Additional functionality, sort/search provided for the Customers and Drivers dialog windows:

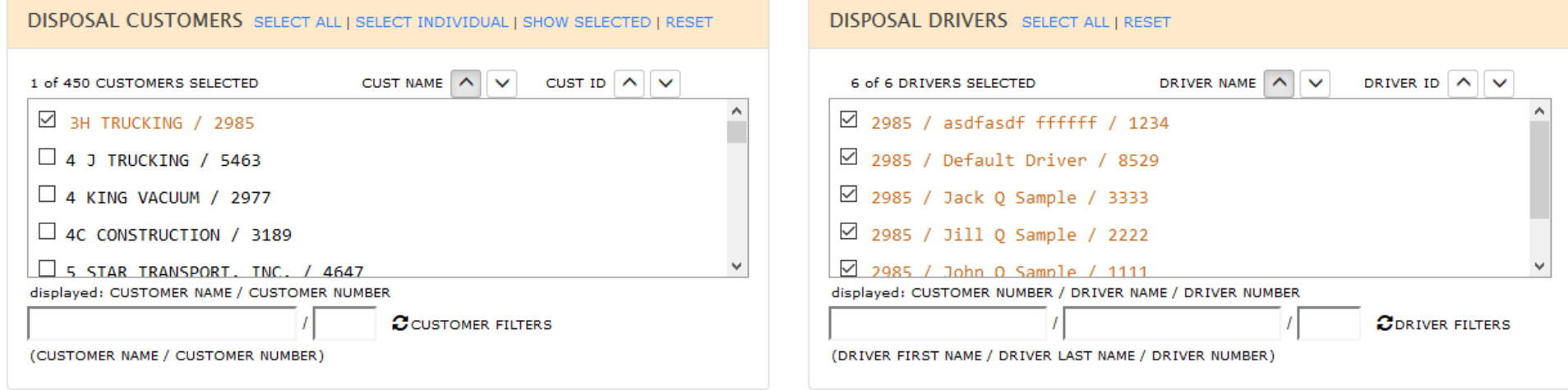

#### <span id="page-5-0"></span>**LEASE-WELL SEARCH, MANUAL TICKET CREATION, BULK EDITS**

· Toggle control to save page space when lease info not needed. Click on eye icon to reveal Lease-Well search, Manual Lease-Well Ticket Creation, and Lease-Well Bulk Edits:

THIDE LEASE-WELL SEARCH, MANUAL TICKET CREATION, BULK EDITS

LEASE-WELL SEARCH

•

MANUAL LEASE-WELL TICKET CREATION

 $\Box$  LEASE-WELL BULK EDITS

#### <span id="page-6-0"></span>**LEASE-WELL SEARCH**

- 1: Full-text search for all lease, well, operator, etc.
- 2: Individual field search for all lease, well, operator, etc. These will filter the results in the Search Box.
- 3: Well Information added throughout. Well information can originate from the Texas RRC monthly data files, OR from your own customer-supplied Lease-Well entries.
- 4: When this checkbox is checked, your selected entry in this box will be applied to all rows in the Grid that are in edit mode and then are saved. This checkbox is mutually exclusive to the Lease-Well Bulk Edits checkbox. These are two separate ways to bulk edit the Grid, can cannot be used together (to avoid unexpected interactions in the Grid).
- 5: Data source filter to filter RRC or Customer-Supplied originated Lease-Well info. Default is to use both.

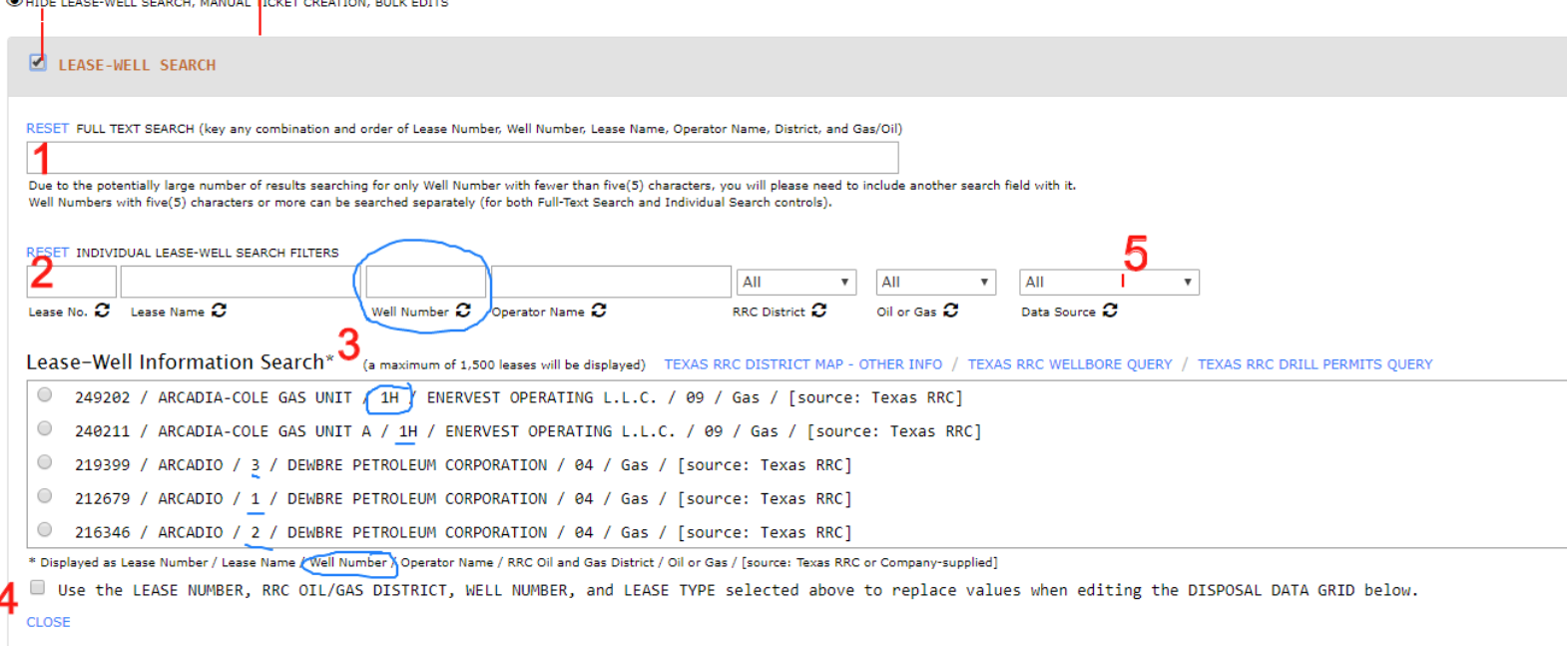

•

## <span id="page-7-0"></span>**MANUAL LEASE-WELL TICKET CREATION**

- 1: Pre-fill some of these input boxes by clicking Copy Lease Search Info for any selected radio button in the Lease-Well Search results
- 2: Customer and Driver selections are made here, instead of up above in main Customer and Driver area.

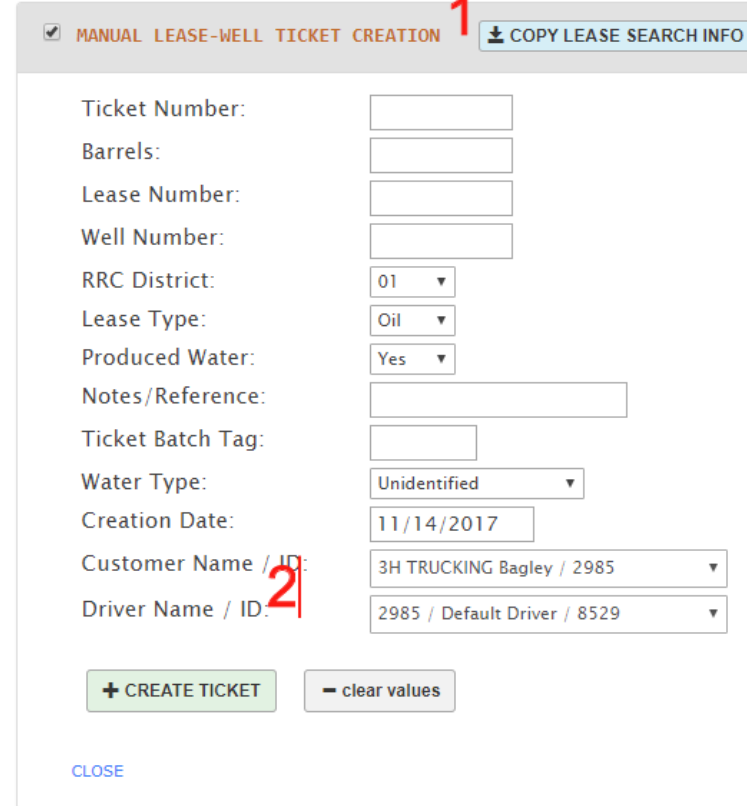

Some items to note: It is permissible to create Duplicate ticket numbers from this panel. In some cases, this is the desired behavior.

•

## <span id="page-8-0"></span>**SINGLE, BULK AND BATCH EDITS DIFFERENCES**

Ticket transactions in the Disposal Data Grid can be manipulated in single or multiple row edit modes:

• **SINGLE Edits** can be done directly in the grid itself by clicking into a row, entering data in an editable cell, and pressing enter on your keyboard (for PC

and Mac). If using a mobile device, by using BATCH controls to help save:

• This toggle control will expose several batch controls:

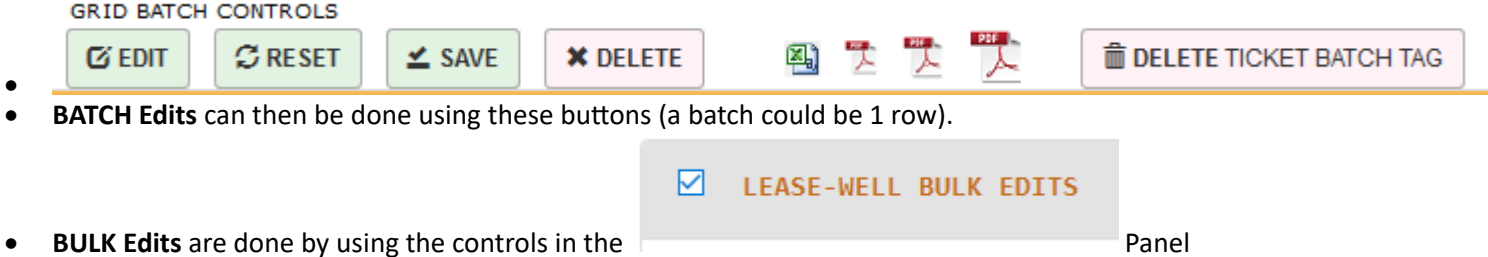

#### <span id="page-9-0"></span>**LEASE-WELL BULK EDITS**

- **BULK EDITS** are those edits done to 1 or more rows in the visible Grid where the same values in input boxes in the Bulk Edits panel are applied to each selected row. Individual cells inside the grid cannot be edited directly if doing a BULK EDIT operation
- 1: Pre-fill some of these input boxes by clicking Copy Lease Search Info for any selected radio button in the Lease-Well Search results
- 2: Each data column has a value box and an Apply checkbox. In order for selections to be edited-transferred to the grid, the Apply box must be checked. In this example, if we selected Lease Number 112233 and wanted to change all selected rows in the grid with this Lease Number, we would click the Apply Bulk Edits green button to do this.
- $\bullet$  3: This button applies all checked values into the grid below, for all rows in Edit mode. These can be applied at a single time to as many rows as are in the
- $\bullet$  4: The grid reflects all changes from the bulk edits operations.
- Note: clicking the Lease-Well Bulk Edits checkbox, or the CLOSE links, will uncheck all Apply checkboxes. Textbox values persist.

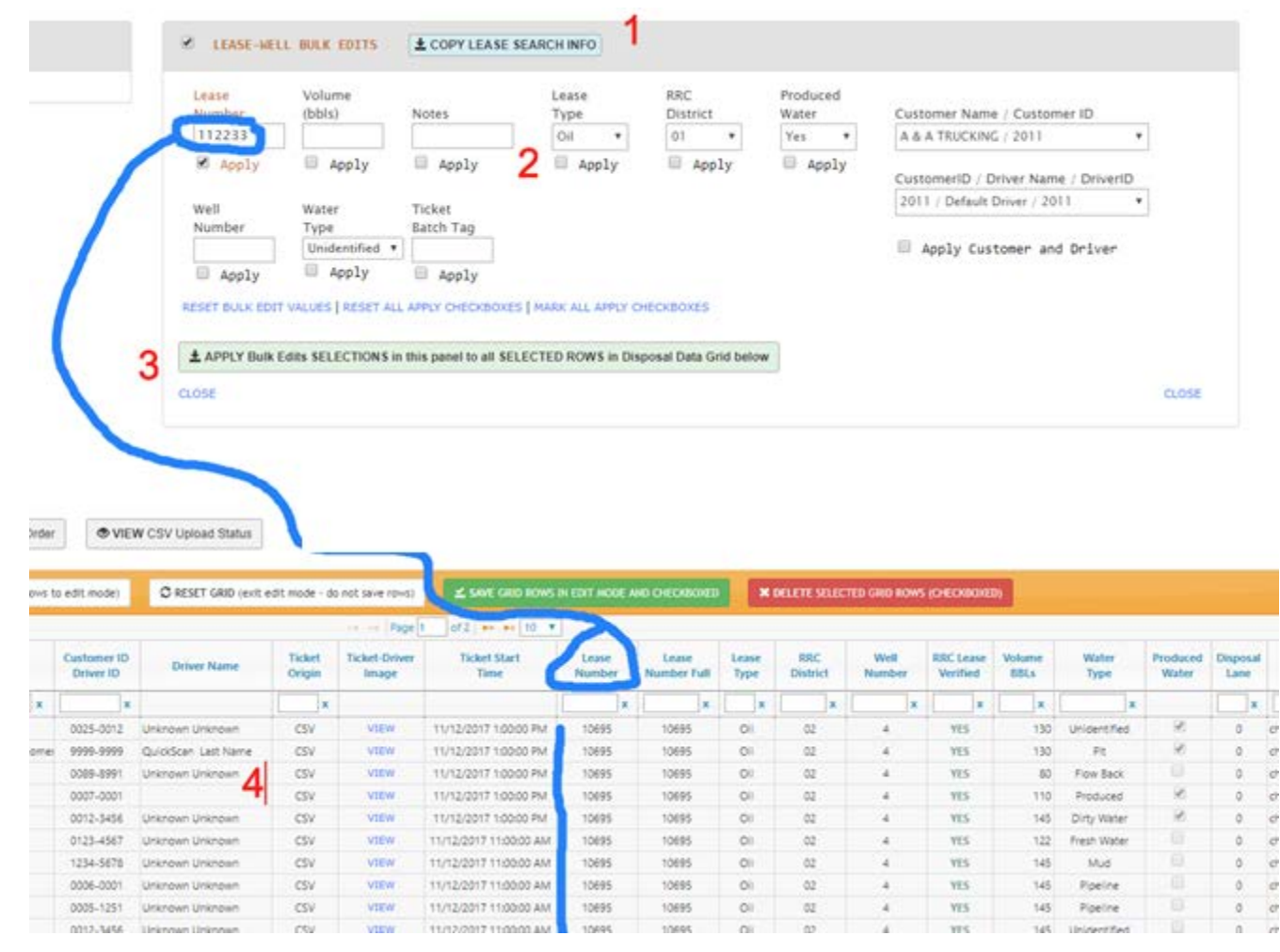

## <span id="page-10-0"></span>**TOP OF GRID CONTROLS**

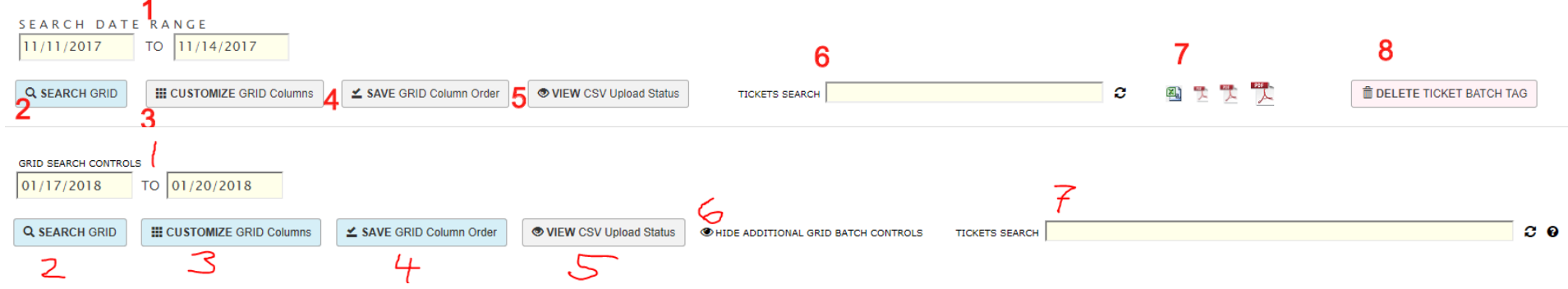

- 1: Search Date Range: Targets the Ticket Start Time for searching.
- 2: Search Grid: Although the grid auto-refreshes in many instances of UI changes, this will allow you to reset the grid results. When first coming into this Ticket Management page, sometimes it is beneficial on the first search to click this button.
- 3: Customize Grid Columns: You may select which columns you want to appear in your grid and save that order. When you click this button, the following modal appears:

Select Fields - Columns You Wish to View in the Grid

CLOSE

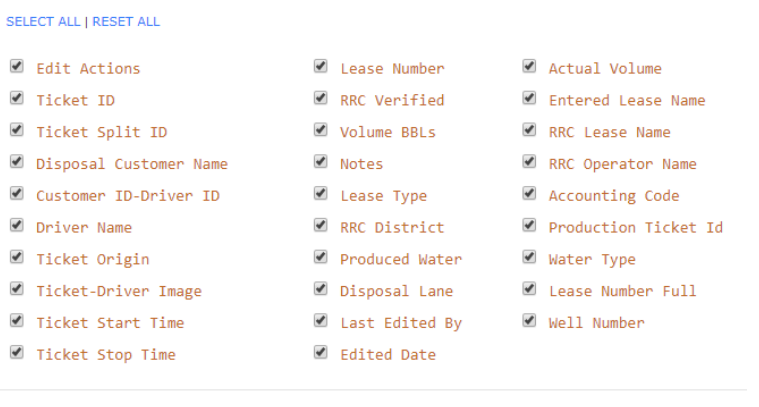

- 4: You may save the grid order of your grid. You can drag and drop with your mouse any column header and reposition the column left-to-right. Once you get the order how you wish, click the Save Grid Column Order button and the grid stays in that order during your session and when you come back to this page.
- 5: Opens a modal showing a grid of reporting any CSV manual uploading activity your company has had:

≰ SAVE Field/Column Selection

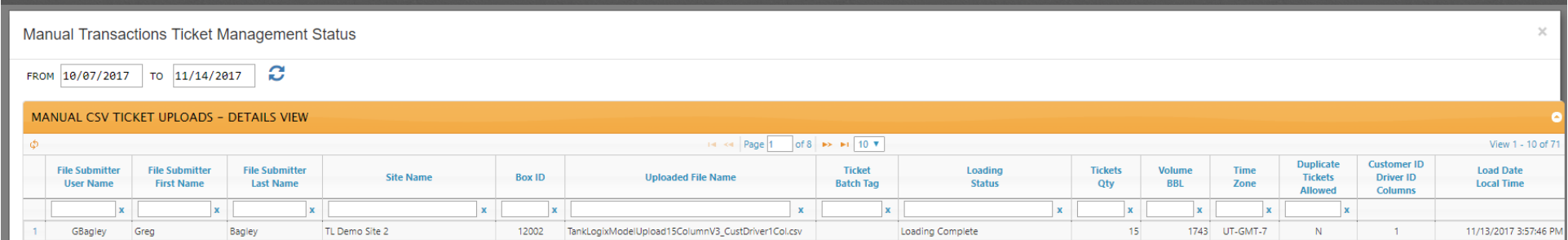

- $\bullet$  6: Open up additional controls.
- •
- $\overline{7}$ : Tickets Search: Search for multiple tickets, each ticket number separated by a comma (,).

As other controls are opened using:  $6:$  Open up additional controls, we see:

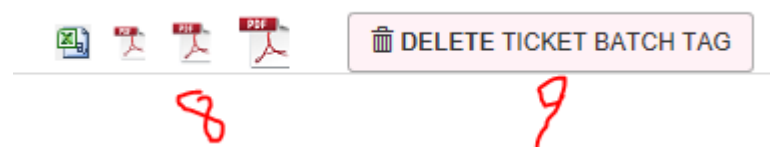

- $\bullet$   $\bullet$   $\bullet$   $\bullet$  File Download: This allows for file downloads in CSV or PDF of the grid contents
- 9: Delete Ticket Batch Tag: This allows you to remove a CSV manual batch tag (or any other group of tickets) that matches the Ticket Batch Tag field. This the former Ticket Split ID field renamed. It is short – 5 characters only. But it allows a tag to delete if you need to remove an incorrect CSV upload. You set the Ticket Batch Tag in the CSV upload itself, or you can do this via Bulk Edits, or editing each line separately.

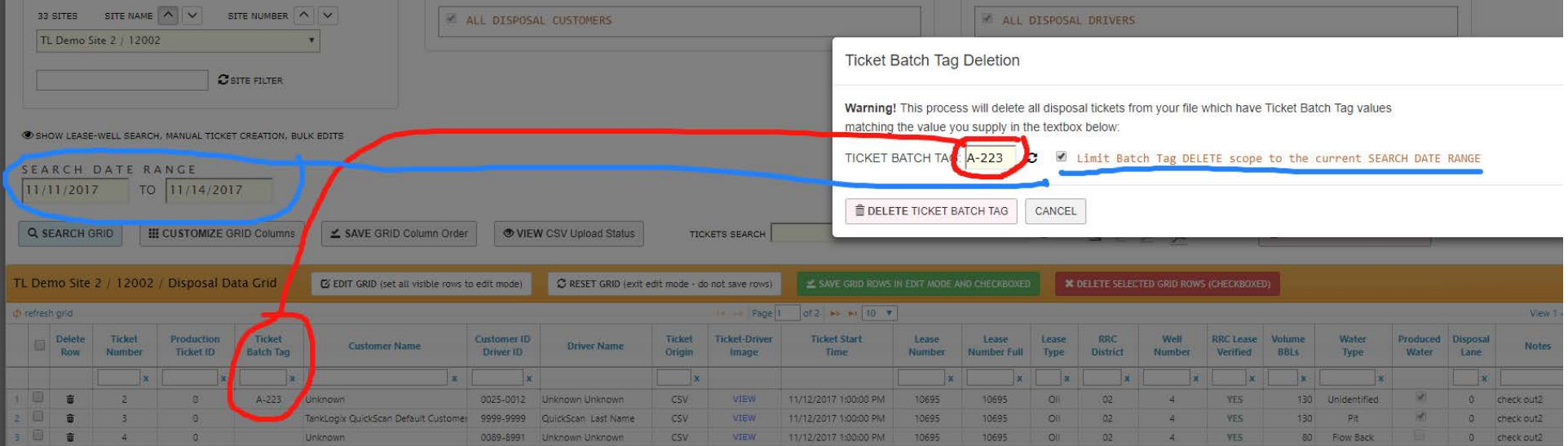

This is an example of how you would delete this ticket (and all others containing value A-223 in the Ticket Batch Tag) for a specific time date range. This checkbox is defaulted to be checked. If you do not check this, all tickets, regardless of Ticket Start Time, will be removed for this Ticket Batch Tag value.

#### <span id="page-13-0"></span>**GRID HEADER FUNTIONALITY**

SHOW ADDITIONAL GRID BATCH CONTROLS

By clicking the toggle control:

The following buttons appear:

**GRID BATCH CONTROLS** 

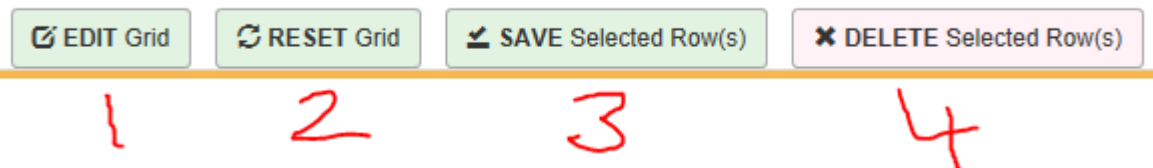

- 1: BATCH EDIT GRID (set all visible rows to edit mode): This button will currently open up to 10 rows in edit mode (greater capacity in future versions). Every editable field/column in those rows can be changed in as many cell combinations as desired. To close the edit mode of rows without saving changes, press button 2: **RESET** Grid. To Save all rows, press button 3: SAVE. To DELETE selected grid rows, press button 4: DELETE. To save a single row (even if multiple rows are selected), place your cursor into an edited row, make your change, and with the cursor in a cell on that row, press Enter key. This is known as INLINE editing. And if your cursor is in the grid and you press enter, it will save just that single row.
- 2: **RESET** GRID: Although the grid auto-refreshes in many instances of UI changes, this will allow you to reset the grid results.
- 3: **SAVE** Selected Row(s): This buton will **save** the checked rows in your grid.
- 4: **DELETE** Selected Row(s): This buton will **delete** the checked rows in your grid.

To refresh the grid, press this:

Φ refresh grid

# <span id="page-13-1"></span>**GRID INFORMATION**

#### <span id="page-13-2"></span>**INDIVIDUAL GRID COLUMNS**

Many columns are searchable with filters and sortable. Several fields are editable in this grid. With all grid editing, the total number of rows edited is what is visible. In a paginated results set, let's say we have 14 total rows of data and page 1 is set to display 10 rows, only the first 10 (all on page 1) will be edited. In other words, BATCH or BULK editing does not extend (per click) beyond the visible page of rows in the GRID.

#### <span id="page-13-3"></span>**Checkbox Column**

This column will toggle all the checkboxes on. This can be used for Bulk Edit selection of rows. It does not open all cells for editing like the EDIT GRID button does; however, it can also be used to toggle in edit mode more than 10 rows at a time.

#### <span id="page-14-0"></span>**Ticket Number**

<span id="page-14-1"></span>An Integer type field to hold Ticket Info for a transaction

# **Production Ticket ID**

<span id="page-14-2"></span>This may be different from the Ticket Number, based on what programming and input it in place at the individual field HMI – site.

# **Ticket Batch Tag**

<span id="page-14-3"></span>A 5-character designator field to identify a group of records/rows. These can then be deleted in full by the DELETE Ticket Batch Tag button if needed.

#### **Customer Name**

<span id="page-14-4"></span>Trucking company associated with this ticket.

#### **Customer ID - Driver ID**

<span id="page-14-5"></span>4-digit Customer ID and 4-digit Driver ID associated with this ticket.

#### **Driver Name**

<span id="page-14-6"></span>Full text first and last name of name associated with Driver ID code within the context of a specific Customer ID.

# **Ticket Origin**

<span id="page-14-7"></span>May be PLC, TankWarden, Manual, or CSV.

#### **Ticket-Driver Image**

<span id="page-14-8"></span>Link to driver image if one present.

#### **Ticket Start Time**

<span id="page-14-9"></span>Local time valve was open to offload liquid.

#### **Lease Number**

<span id="page-14-10"></span>Integer value for Lease Number associated with this ticket.

# **Lease Number Full**

Zero-filled full Lease Number.

## <span id="page-15-0"></span>**Lease Type**

<span id="page-15-1"></span>Oil or Gas.

#### **RRC District**

<span id="page-15-2"></span>One of various defined Oil/Gas districts in the state of Texas.

#### **Well Number**

<span id="page-15-3"></span>Alphanumeric representation of well number associated with a specific lease for a specific load.

#### **RRC Lease Verified**

If the Lease Number + RRC District + Gas-Oil Flag values equal the same info from either the Texas RRC monthly file or your Company's own Customer-Supplied Lease-Well info, then "YES" will appear in this column; otherwise, if there is not a valid match, "NO" will appear.

## <span id="page-15-4"></span>**Volume BBLs**

<span id="page-15-5"></span>Self-explanatory.

#### **Water Type**

<span id="page-15-6"></span>One of several preset values here in this dropdown.

#### **Produced Water**

<span id="page-15-7"></span>Yes-No flag to tag if this transaction was produced water or not.

#### **Disposal Lane**

<span id="page-15-8"></span>Lane number where truck offloaded liquid.

#### **Notes**

<span id="page-15-9"></span>A 25-character text field that can be used to describe this transaction. In several post-P18 reports, the Notes field is part of the reporting.

#### **Created By / Edited By**

<span id="page-15-10"></span>Username of person making edits to the grid.

#### **Create / Edit Date**

Date ticket was created or edited.

# <span id="page-16-0"></span>**Actual Volume**

<span id="page-16-1"></span>BBL is field used. This field is exploratory for now.

# **Entered Lease Name**

<span id="page-16-2"></span>Future use.

#### **RRC Lease Name**

<span id="page-16-3"></span>Official RRC Lease Name, based on monthly table lookup.

#### **RRC Operator Name**

<span id="page-16-4"></span>Official RRC Operator Name for this lease, based on monthly table lookup.

# **Accounting Code**

<span id="page-16-5"></span>Deprecated for now, but could be used for a comment or tag.

### **Row ID**

Internal Use Only.

# <span id="page-16-6"></span>**NOTIFICATIONS**

# <span id="page-16-7"></span>**ICONS AND SYMBOLS**

<span id="page-16-8"></span>Toggling the  $\bullet$  icon will show/hide certain information. Clicking the  $\bullet$  icon will send you to the TankLogix blog where tutorials and other helps can be found for this page.

# **OTHER INFORMATION**

 $\mathbf{I}$ 

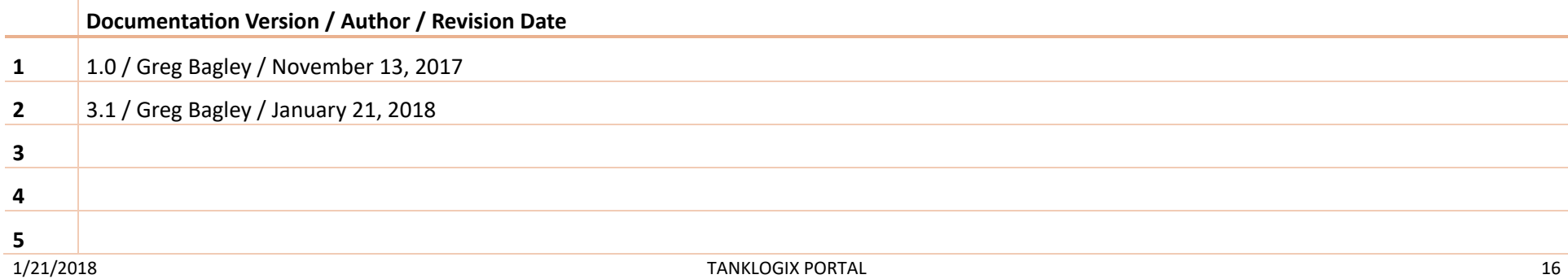

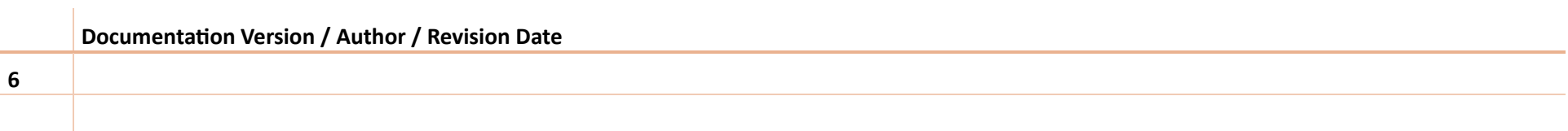